## 【電子申請は、申込書に記入する内容を保護者に入力してもらい、必要書類をデータで 添付して申請していただくものです】

1.「マイナポータル」アプリを起動

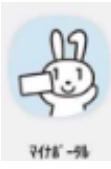

### 2.画面上の「登録・ログイン」をクリック

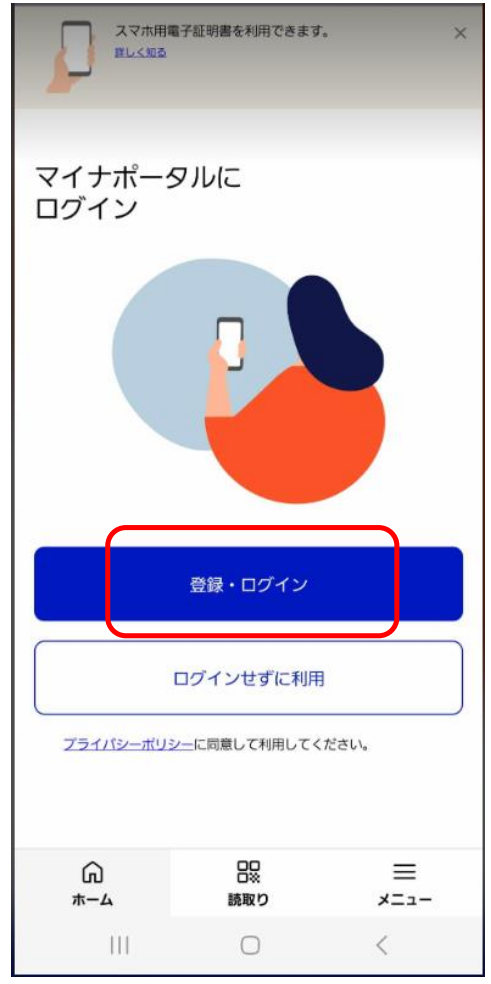

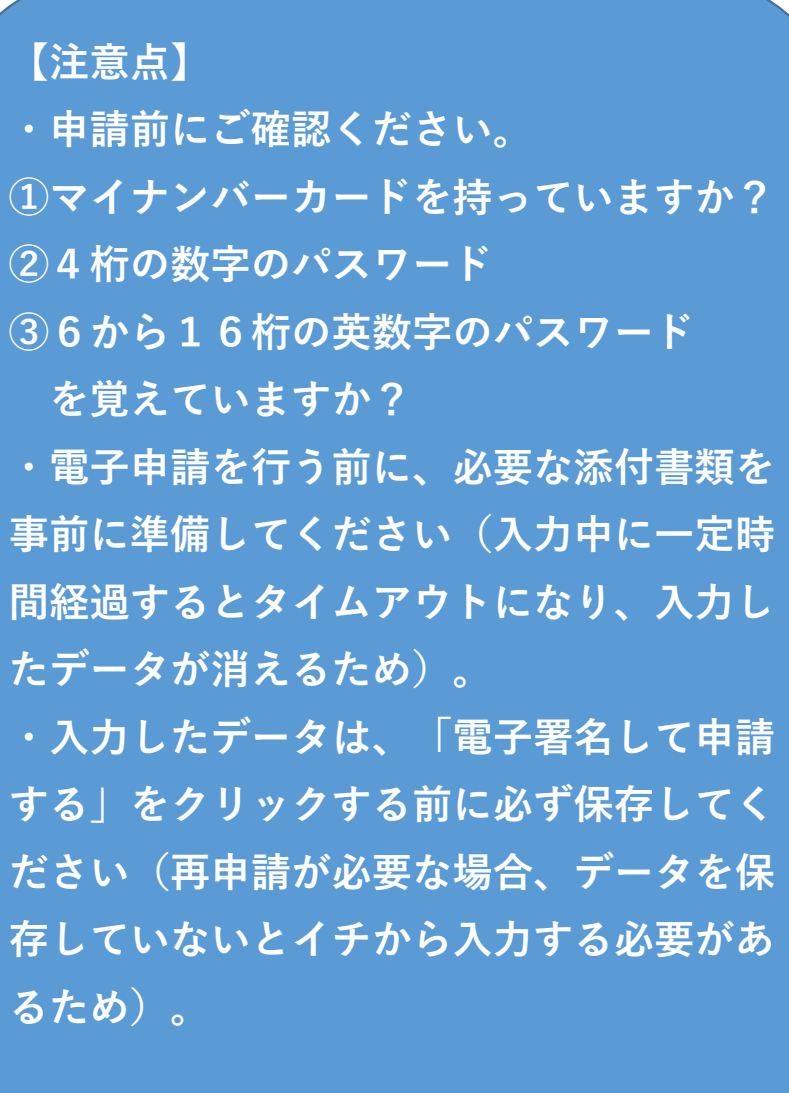

3.マイナンバーカード用 利用者証明用電子申請書の 4.パスワード【数字4桁】入力後、画面下の「次へ」をクリック パスワード【数字4桁】を入力

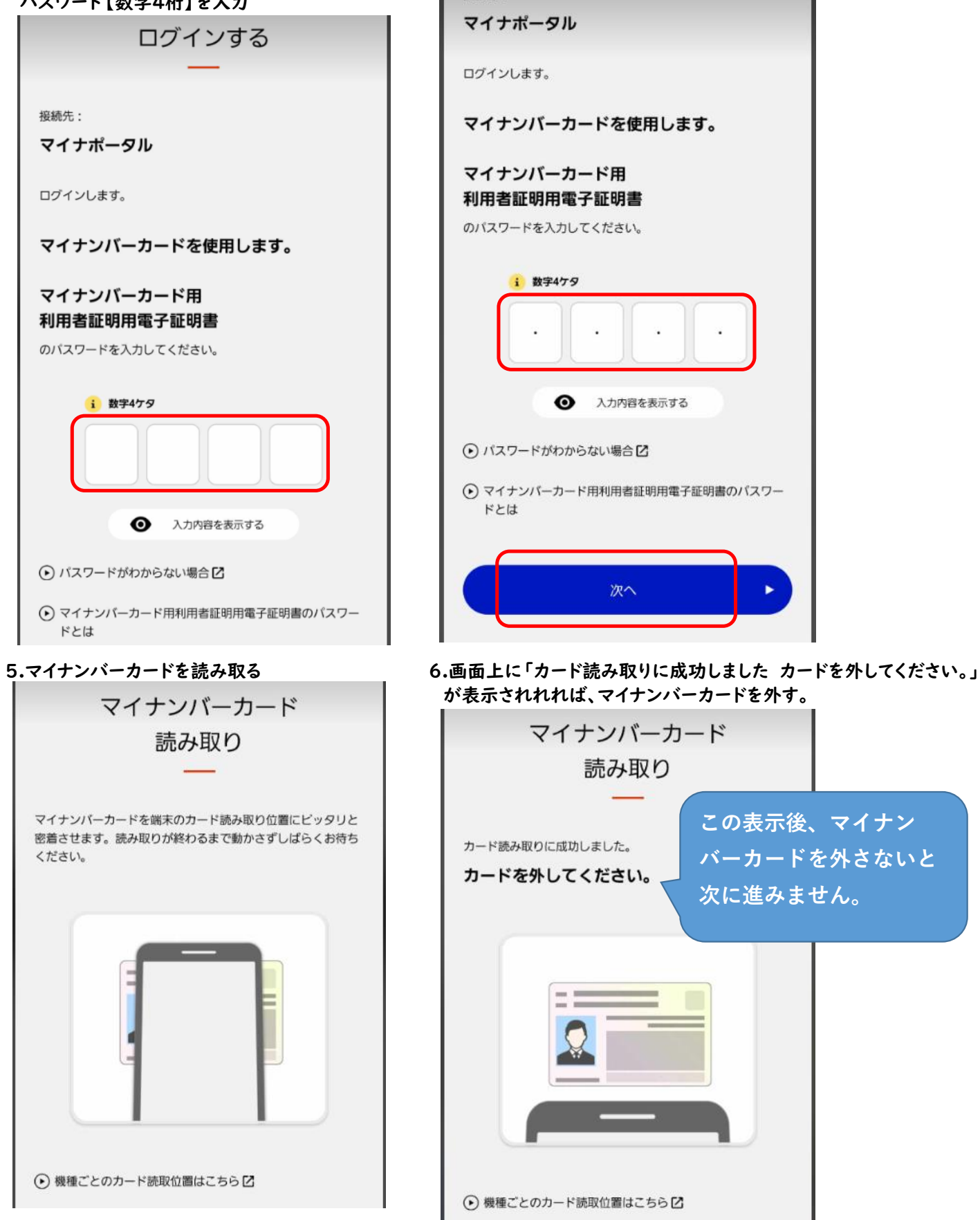

#### 7.ログイン後、画面を下にスクロールし、「サービス一覧」の「手続きの検索・電子申請」をクリック ※もしくは画面右上の「メニュー」から「サービス一覧」の「手続きの検索・電子申請」をクリック ↓トップページから ↓ ↓ ↓メニュー画面から

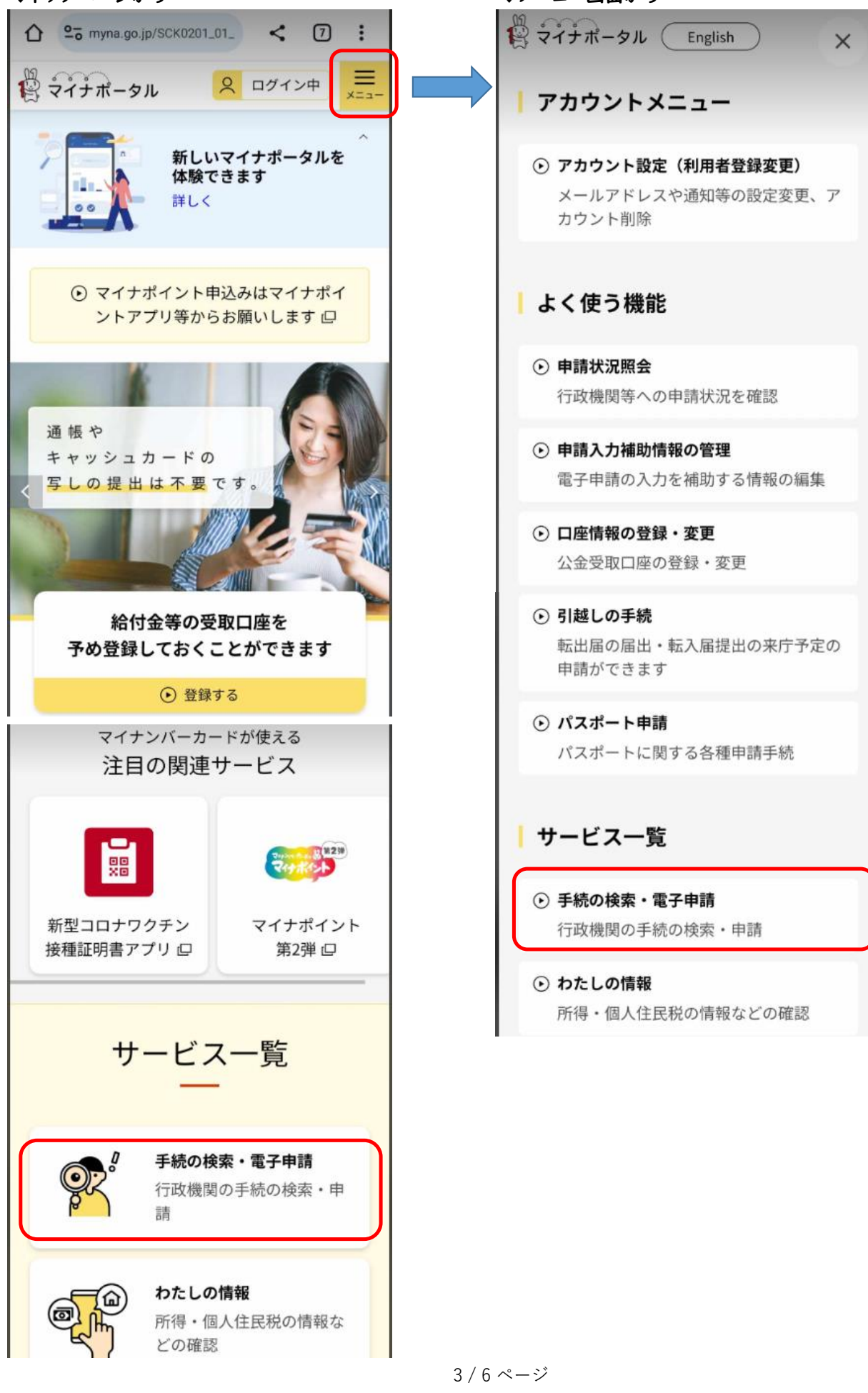

8.手続きの選択から「お住まいの市区町村への手続き(ぴったりサービス)」をクリック

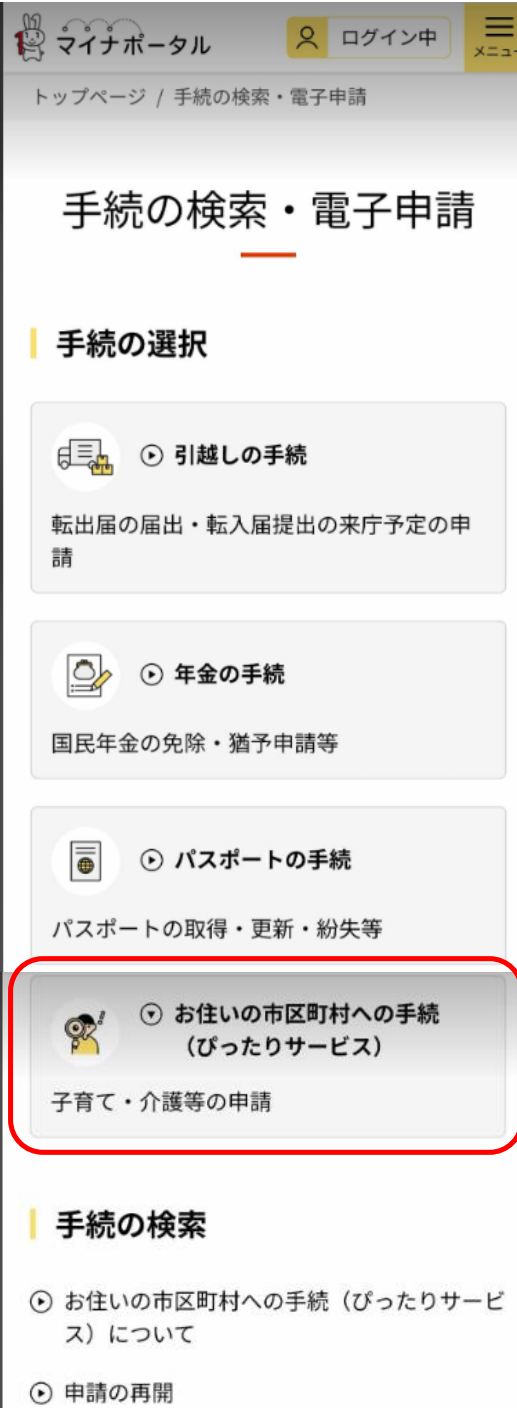

9.市区町村を選択から「福岡県」、「糸島市」を選択。検索条件を設定から「子育て」にチェックをつけ、 「この条件で検索」をクリック

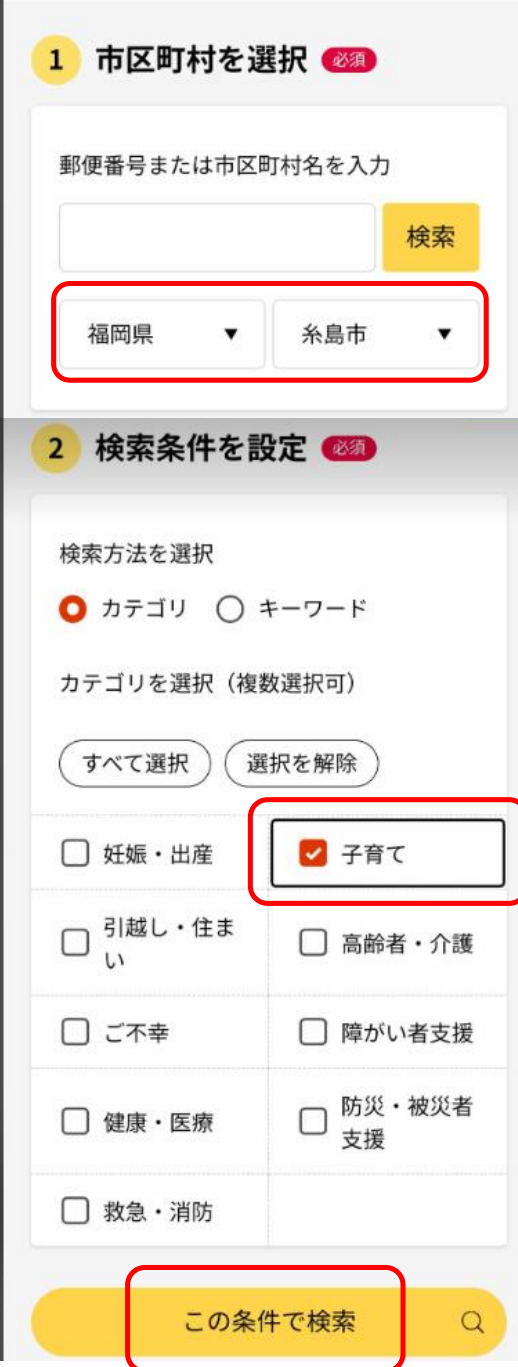

## 10.検索結果一覧が表示されるため、下にスクロールし、「令和6年度 教育・保育給付認定兼保育施設等の

利用申込」をクリック

検索結果一覧 市区町村:福岡県糸島市 検索条件:子育て 該当件数12件 子育て 現況届 電子署名必須 電子申請可 受付開始日 2023年04月01日 教育・保育給付認定又は施設等利用給付認 定を受けている保護者は、就労状況等につ いて、毎年1回、市区町村に届出してくだ さい。 詳しく見る 11.手続き詳細画面を確認し、「申請する」をクリック

# ■ ぴったりサービス ▶ 申請再開 ▶ 地域比較 支給認定 (教育・保育給付認定) の申 請【企業主導型保育施設利用希望者】 保育 企業主導型保育施設等の利用に必要な教育·保 育給付認定の手続きです。 \*電子申請後の申込内容の変更や不足書類(添 付データの破損や不鮮明で読み取りができない 場合等を含む)等の提出は窓口または郵送とな ります。電子申請で提出することはできませ ん。また、一定期限内に全ての書類を不備のな い状態で提出できない場合は、申請を受理する ことができません。 \*認可保育所等の入所を希望される場合は、 「教育・保育給付認定申請兼保育施設等利用申 込」から申請してください。 (手続詳細はこ **ちら)** 電子申請可 電子署名必須 戻る 申請する

←画面左は「現況届」ですが、 実際の画面では「令和6年度 教育・保育給付認定兼 保育施設等の利用申込」の「詳しく見る」をクリック

←画面左は「支給認定の申請」ですが、 実際の画面では「令和6年度 教育・保育給付認定兼 保育施設等の利用申込」の「申請する」をクリック

★詳細画面は、申請に必要な内容が記載されています。 必ず最後まで確認して申請を開始してください。

12.申請データを必ず保存してください。

データを保存していない場合、不備等があり再度申請する際、イチから入力する必要があるので要注意です。